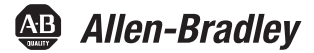

# **Controladores Armor ControlLogix**

Número de catálogo 1756-L72EROM

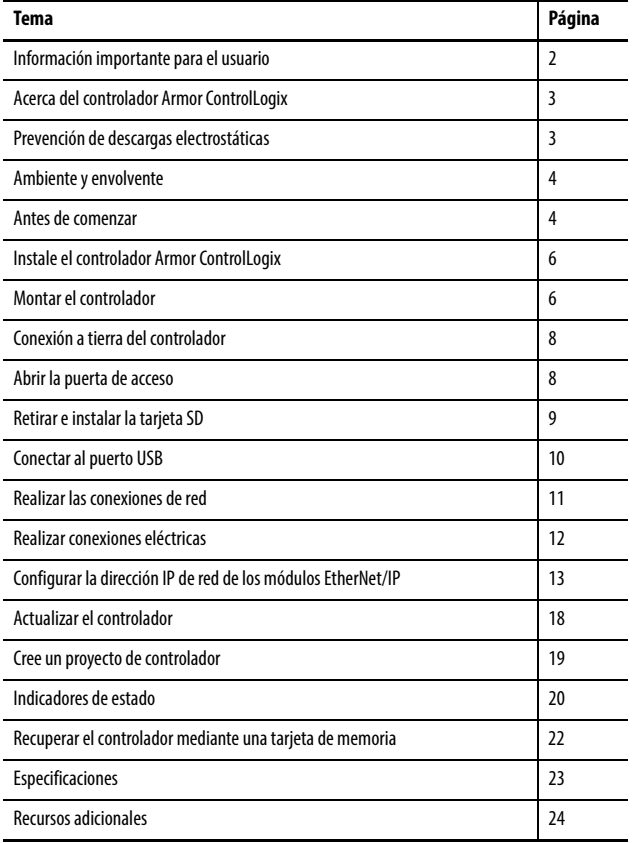

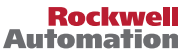

### <span id="page-1-0"></span>**Información importante para el usuario**

Lea este documento y los documentos que se indican en la sección Recursos adicionales sobre la instalación, configuración y operación de este equipo antes de instalar, configurar, operar o realizar el mantenimiento de este producto. Los usuarios deben familiarizarse con las instrucciones de instalación y cableado además de los requisitos de todos los códigos, leyes y estándares aplicables.

Es necesario que las actividades que incluyan instalación, ajustes, puesta en marcha, uso, montaje, desmontaje y mantenimiento sean realizadas por personal debidamente capacitado de acuerdo con el código de prácticas aplicable.

Si este equipo se utiliza de una forma diferente a la indicada por el fabricante, la protección proporcionada por el equipo puede verse afectada.

Rockwell Automation, Inc. no se hace responsable ni asume ninguna obligación en ningún caso por daños indirectos o consecuentes que resulten del uso o de la aplicación de estos equipos.

Los ejemplos y diagramas incluidos en este manual tienen exclusivamente un fin ilustrativo. Dado que cada una de las instalaciones depende de numerosos requisitos y variables, Rockwell Automation Inc. no puede asumir ninguna responsabilidad por el uso real que se haga en función de los ejemplos y los diagramas.

Rockwell Automation, Inc. no asume ninguna obligación de patente con respecto al uso de la información, los circuitos, los equipos o el software descritos en este manual.

Se prohíbe la reproducción total o parcial del contenido de este manual sin la autorización escrita de Rockwell Automation, Inc.

Este manual contiene notas de seguridad en cada circunstancia en que se estimen necesarias.

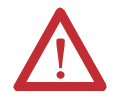

**ADVERTENCIA:** Identifica información acerca de prácticas o circunstancias que pueden producir una explosión en un ambiente peligroso, lo cual puede provocar lesiones o incluso la muerte, daños materiales o pérdidas económicas.

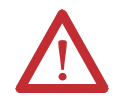

**ATENCIÓN:** Identifica información sobre prácticas o circunstancias que podrían ocasionar lesiones personales, la muerte, daños materiales o pérdidas económicas. Estas notas de atención le ayudan a identificar un peligro, evitarlo y reconocer las posibles consecuencias.

**IMPORTANTE** Identifica información crítica para la correcta aplicación y la comprensión del producto. Sírvase tomar nota de que en esta publicación se usa el punto decimal para separar la parte entera de la decimal de todos los números.

Puede haber también etiquetas en el exterior o en el interior del equipo para señalar precauciones específicas.

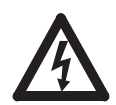

**PELIGRO DE CHOQUE:** Puede haber etiquetas en el exterior o en el interior del equipo (por ejemplo, en un variador o un motor) para advertir sobre la posible presencia de voltajes peligrosos.

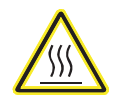

**PELIGRO DE QUEMADURA:** Puede haber etiquetas en el exterior o en el interior del equipo (por ejemplo, en un variador o un motor) a fin de advertir sobre superficies que podrían alcanzar temperaturas peligrosas.

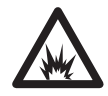

**PELIGRO DE ARCO ELÉCTRICO:** Puede haber etiquetas en el exterior o en el interior del equipo, por ejemplo, un centro de control de motores, para avisar de un posible arco eléctrico. Un arco eléctrico causará lesiones graves o la muerte. Use el equipo de protección personal (PPE) apropiado. Siga TODOS los requisitos normativos de prácticas de trabajo seguras y de equipo de protección personal (PPE).

## <span id="page-2-0"></span>**Acerca del controlador Armor ControlLogix**

El controlador Armor™ ControlLogix® combina un controlador ControlLogix 1756-L72 y un homólogo de seguridad con dos canales de comunicación compatibles con DLR de Ethernet/IP en un envolvente con clasificación IP67 para su montaje en una máquina.

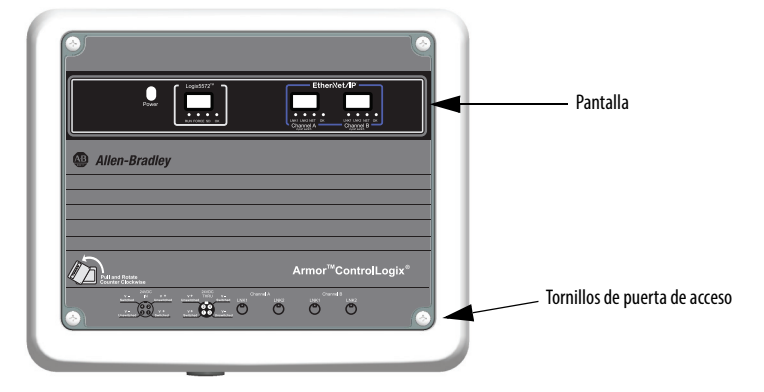

### <span id="page-2-1"></span>**Prevención de descargas electrostáticas**

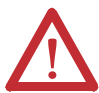

**ATENCIÓN:** Este equipo es sensible a las descargas electroestáticas, que pueden causar daños internos y afectar al funcionamiento normal. Siga las siguientes pautas al usar este equipo:

- **•** Toque un objeto que esté conectado a tierra para descargar el potencial electrostático de su cuerpo.
- **•** Use una muñequera conductiva aprobada.
- **•** No toque los conectores ni los pines de las tarjetas de componentes.
- **•** No toque los componentes de circuitos dentro del equipo.
- **•** Utilice una estación de trabajo a prueba de cargas electrostáticas, siempre que sea posible.
- **•** Cuando no vaya a usarlo, guarde el equipo en un envoltorio adecuado con protección contra descargas electrostáticas.

# **Consideraciones de seguridad eléctrica**

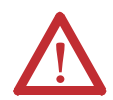

**ATENCIÓN:** Para cumplir la Directiva de baja tensión (LVD) de CE, todas las conexiones de este equipo deben alimentarse mediante una fuente que cumpla los siguientes requisitos:

- **•** Suministro de tensión extra baja de seguridad (SELV)
- **•** Suministro de tensión extra baja de protección (PELV)

Para cumplir los requisitos UL/C-UL este equipo debe alimentarse a través de una fuente conforme con:

**•** IEC 60950-1 Ed. 2.1, cláusula 2.2 – Circuitos SELV

### <span id="page-3-0"></span>**Ambiente y envolvente**

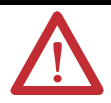

**ATENCIÓN:** Este equipo se ha diseñado para uso en aplicaciones de sobrevoltaje de categoría II (según se define en la norma IEC 60664-1), a altitudes de hasta 2000 m (6562 pies) sin reducción del régimen nominal.

Este equipo no está diseñado para uso en ambientes residenciales y puede no proporcionar protección adecuada a los servicios de comunicación por radio en dichos ambientes.

Este equipo se suministra como equipo en envolvente. No debe requerir un envolvente del sistema adicional cuando se utiliza en ubicaciones coherentes con las clasificaciones de tipo de envolvente indicadas en la sección Especificaciones de esta publicación. Las secciones posteriores de esta publicación pueden contener información adicional respecto a las clasificaciones de tipos de envolvente específicos, más allá de lo que ofrece este producto, que se requieren para cumplir con determinadas certificaciones de seguridad de productos.

Además de esta publicación consulte:

- **•** Pautas de cableado y conexión a tierra de equipos de automatización industrial, publicación [1770-4.1](http://literature.rockwellautomation.com/idc/groups/literature/documents/in/1770-in041_-en-p.pdf), para obtener información sobre requisitos de instalación.
- **•** Normas NEMA 250 e IEC 60529, según correspondan, en lo que respecta a las explicaciones de los grados de protección provistos por los envolventes

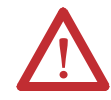

**ATENCIÓN:** En caso de fallo o deterioro, no trate de reparar la unidad. Devuelva el controlador al fabricante para que lo repare. No desmonte el controlador.

### <span id="page-3-1"></span>**Antes de comenzar**

Antes de comenzar, compruebe que dispone de todos los componentes que necesita y planifique la red.

#### **Componentes del sistema**

El controlador se entrega con estas piezas instaladas:

- **•** Tarjeta de memoria Secure Digital (SD) 1784-SD1, 1 GB
- **•** Llave 1747-KY(se entrega en un portallaves en el interior del envolvente)

Los cables de alimentación de control y comunicación Ethernet están disponibles por separado. **Cables con un conector**

#### **Nº de pines Clasificación del ensamblaje Hembra recto Hembra en ángulo recto** 4 600 V, 10 A 889N-F4AFC-<sup>(1)</sup>F 889N-R4AFC[-\(1\)F](#page-3-2)ih•il ┱

<span id="page-3-2"></span>(1) Reemplace (1) por 6 (6 pies), 12 (12 pies) o 20 (20 pies) para las longitudes estándar de los cables.

#### **Cables con dos conectores**

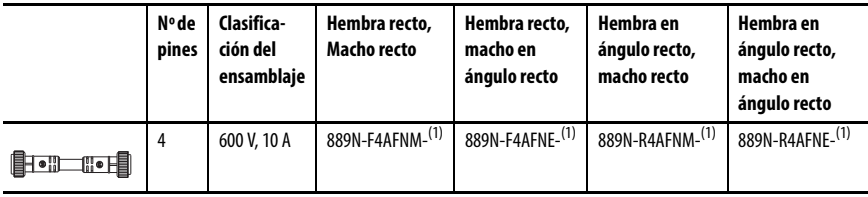

<span id="page-4-0"></span>(1) Reemplace (1) por 1 (1 m), 2 (2 m), 5 (5 m) y 10 (10 m) para las longitudes estándar de los cables.

#### **Cableado industrial para Ethernet**

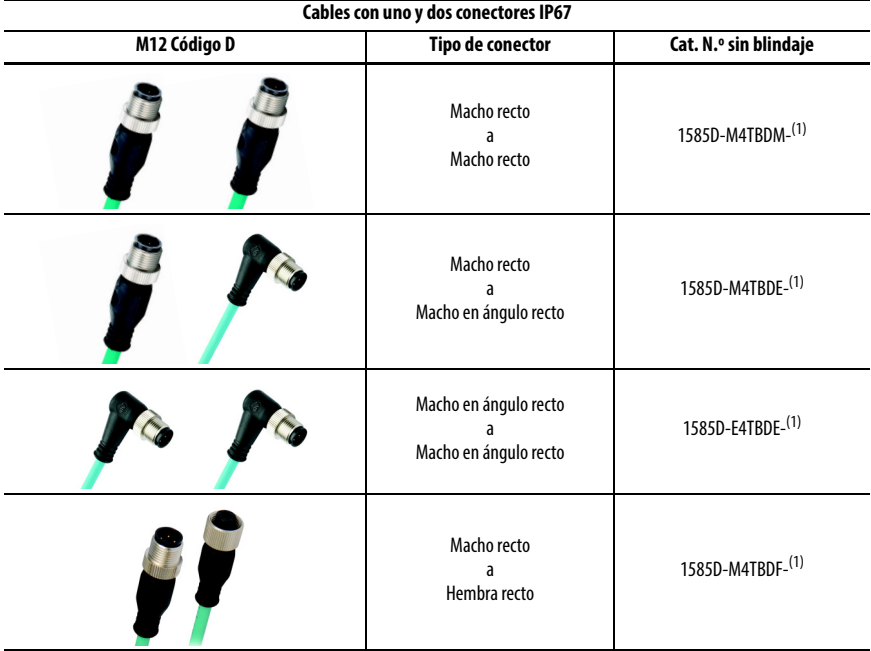

<span id="page-4-1"></span>(1) Disponible en 0.3, 0.6, 1, 2, 5, 10, 15 e incrementos de 5 metros hasta 75 metros.

**SUGERENCIA** Consulte [http://ab.rockwellautomation.com/Connection-Devices/Ethernet-media](http://ab.rockwellautomation.com/Connection-Devices/EtherNet-Media) para obtener más información acerca del cableado industrial para Ethernet.

#### **Planificar su red**

Las dos redes EtherNet/IP del envolvente permiten que el controlador Armor ControlLogix se utilice en una gran variedad de topologías de red EtherNet/IP, incluyendo las topologías lineal, en estrella y de anillo a nivel de dispositivos (DLR), como un nodo de anillo o supervisor de anillo.

Para obtener más información acerca de las redes EtherNet/IP, consulte las publicaciones que se indican en [Recursos adicionales en la página 24.](#page-23-0)

### <span id="page-5-0"></span>**Instale el controlador Armor ControlLogix**

El controlador se entrega con el interruptor de alimentación eléctrica del interior del envolvente establecido en ON y el controlador en modo de programa remoto. Puede realizar las conexiones eléctricas y las conexiones de red EtherNet/IP sin abrir la puerta de acceso del envolvente. No obstante, si necesita obtener acceso al interruptor de alimentación eléctrica, al puerto USB o a la tarjeta SD, deberá abrir la puerta del envolvente.

Siga estos pasos, que se describen en esta publicación, para instalar el controlador.

- **1.** [Montar el controlador](#page-5-1)
- **2.** [Conexión a tierra del controlador](#page-7-0)
- **3.** [Abrir la puerta de acceso](#page-7-1), opcional
- **4.** [Retirar e instalar la tarjeta SD,](#page-8-0) opcional
- **5.** [Conectar al puerto USB,](#page-9-0) opcional
- **6.** [Realizar las conexiones de red](#page-10-0)
- **7.** [Realizar conexiones eléctricas](#page-11-0)
- **8.** [Configurar la dirección IP de red de los módulos EtherNet/IP](#page-12-0)
- **9.** [Actualizar el controlador](#page-17-0)

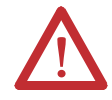

**ATENCIÓN:** Asegúrese de que se aprietan firmemente todos los conectores y cubiertas para sellar correctamente las conexiones frente a fugas y respetar los requisitos de IP67.

# <span id="page-5-1"></span>**Montar el controlador**

Respete estos requisitos de separación mínima alrededor del envolvente.

Los pies de montaje se pueden acoplar en orientación horizontal o vertical como se muestra en [Dimensiones del producto en la](#page-6-0)  [página 7.](#page-6-0) Acople los pies de montaje al envolvente utilizando los cuatro tornillos de cabeza plana suministrados con los pies de montaje. Apriete los tornillos a un par de 8.5 N•m (75.2 lb-pulg.).

Monte el módulo directamente en una máquina utilizando cuatro agujeros de montaje. El diámetro de los agujeros de montaje de los pies de montaje incluidos

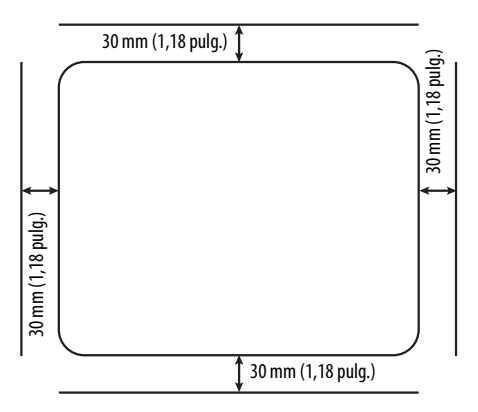

con el envolvente es de 6,8 mm (0,27 pulg.). Utilice cuatro tornillos M6 y apriételos a un par de 6.6 N•m (58 lb-pulg.). Véase la sección <u>Dimensiones del producto en la página 7</u>.

#### <span id="page-6-0"></span>**Dimensiones del producto**

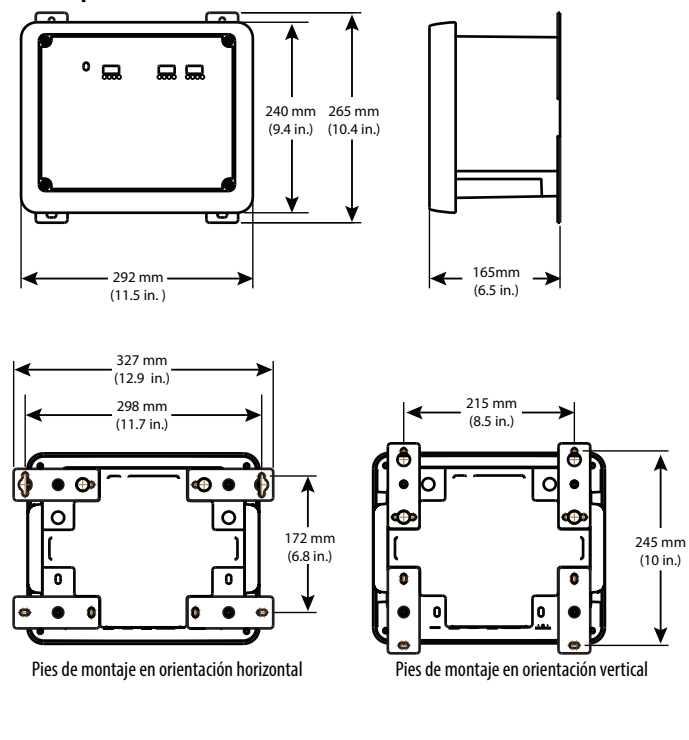

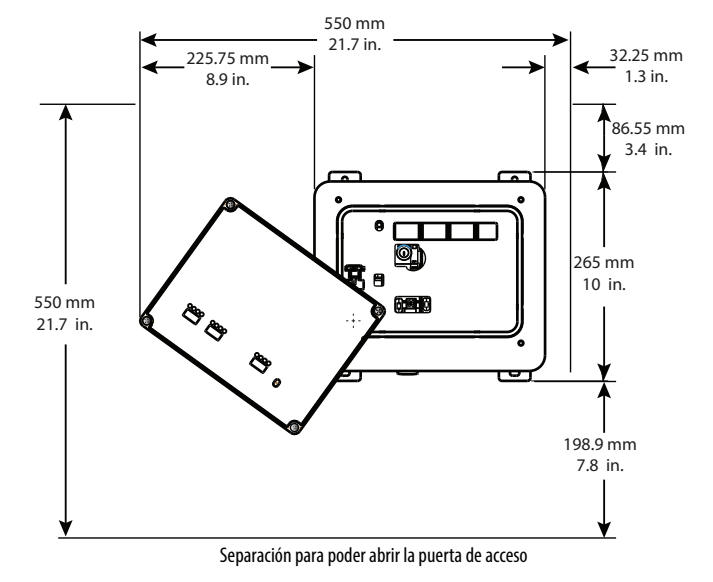

Rockwell Automation Publicación 1756-IN061A-ES-P – Junio 2015

### <span id="page-7-0"></span>**Conexión a tierra del controlador**

Debe proporcionar una ruta de tierra adecuada utilizando el terminal de conexión a tierra de la parte inferior del envolvente. Para conectar cables de puesta a tierra bien retire el tornillo e instale un terminal de anillo, bien afloje el tornillo y sitúe debajo un conector de horquilla. Apriete el tornillo.

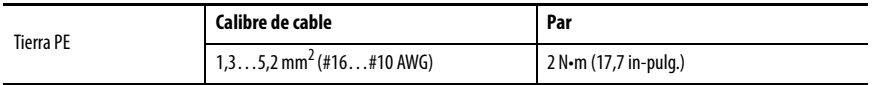

Consulte el documento Pautas de cableado y conexión a tierra de equipos de automatización industrial, publicación [1770-4.1](http://www.literature.rockwellautomation.com/idc/groups/literature/documents/in/1770-in041_-en-p.pdf) para consultar pautas sobre la instalación de un sistema de control industrial.

# <span id="page-7-1"></span>**Abrir la puerta de acceso**

Abra la puerta del envolvente para obtener acceso al interruptor de alimentación, al puerto USB y a la tarjeta de memoria SD del controlador.

- **1.** Afloje los cuatro tornillos (prisioneros) de la parte frontal del envolvente.
- **2.** Levante ligeramente la puerta y gírela en sentido contrario a las agujas del reloj desde el pivote situado en la esquina inferior izquierda.

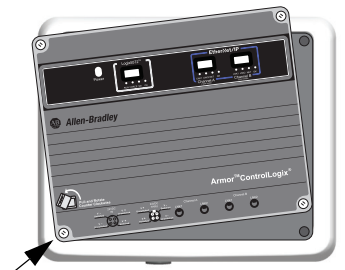

Punto de pivote

La puerta permanece acoplada al envolvente.

**3.** Cierre la puerta de acceso del envolvente y apriete los cuatro tornillos a 3.8 N•m (33,5 lb-pulg.).

**IMPORTANTE** Cuando la puerta de acceso está abierta, la clasificación del controlador Armor ControlLogix es de tipo 1.

### <span id="page-8-0"></span>**Retirar e instalar la tarjeta SD**

Si desea extraer la tarjeta SD card, siga estos pasos.

**IMPORTANTE** Verifique que el indicador de estado de la tarjeta SD esté apagado y que la tarjeta no esté en uso antes de retirarla.

- **1.** Abra la puerta del envolvente para obtener acceso al controlador.
- **2.** Coloque el interruptor de llave en la posición PROG.
- **3.** Presione y suelte la tarjeta SD para expulsarla.
- **4.** Retirar la tarjeta SD.
- **5.** Cierre la puerta de acceso del envolvente.

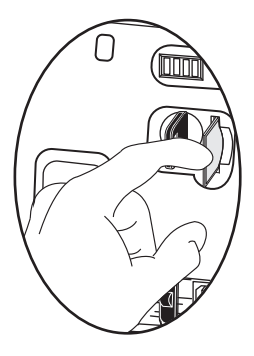

Siga estos pasos para instalar la tarjeta SD.

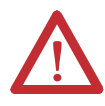

**ATENCIÓN:** Si **no** conoce con exactitud el contenido de la tarjeta de memoria, **antes** de instalar la tarjeta, mueva el interruptor de llave del controlador a la posición PROG. Según el contenido de la tarjeta, si conecta o desconecta la alimentación eléctrica o si se produce un fallo, la tarjeta podría cargar un sistema operativo o un proyecto diferente en el controlador.

- **1.** Abra la puerta de acceso del envolvente.
- **2.** Verifique que la tarjeta SD esté bloqueada o desbloqueada, según su preferencia.

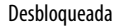

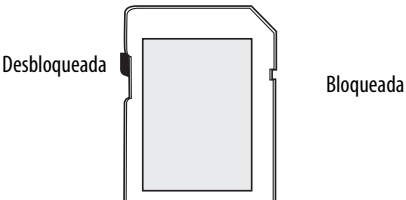

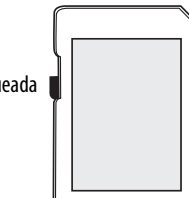

- **3.** Inserte la tarjeta SD en la ranura específica.
- **4.** Presione suavemente la tarjeta hasta que encaje en su lugar.
- **5.** Cierre la puerta de acceso del envolvente.

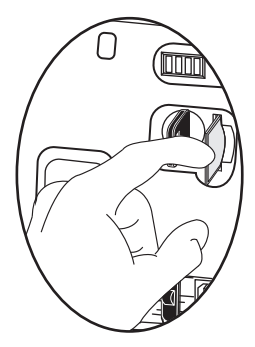

### <span id="page-9-0"></span>**Conectar al puerto USB**

El controlador tiene un puerto USB que utiliza un receptáculo tipo B. El puerto es compatible con USB 2.0 y opera a 12 Mbps. Para usar el puerto USB del controlador, debe tener instalado en su estación de trabajo el software RSLinx®, versión 2.59.02 o posterior.

Abra la puerta del envolvente para obtener acceso al puerto USB.

Use un cable USB para conectar su estación de trabajo al puerto USB. Con esta conexión, puede actualizar el firmware y descargar programas en el controlador directamente desde su estación de trabajo.

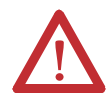

**ATENCIÓN:** El puerto USB no se ha diseñado para la conexión permanente y está pensando únicamente para tareas temporales de programación local.

El cable USB no debe medir más de 3.0 m (9.84 pies) y no debe contener concentradores.

Para configurar el software RSLinx para usar un puerto USB, primero debe configurar un driver USB. Para configurar un driver USB, siga estos pasos. Si utiliza el sistema operativo Windows 7, el driver se instala automáticamente y podrá saltar al paso 5.

- **1.** Conecte el controlador y la estación de trabajo utilizando un cable USB.
- **2.** En el cuadro de diálogo Found New Hardware Wizard, haga clic en una de las opciones de conexión de Windows Update y haga clic en Next.

**SUGERENCIA** Si no encuentra el software para el driver USB y se cancela la instalación, verifique que tiene instalado el software RSLinx Classic, versión 2.59.02 o posterior.

- **3.** Haga clic en Install the software automatically (esto es lo recomendado) y haga clic en Next.
- **4.** Haga clic en Finish.
- **5.** Para buscar su controlador en el software RSLinx, haga clic en RSWho  $\frac{P}{24}$

En el organizador de la estación de trabajo RSLinx, su controlador aparece bajo dos diferentes drivers, un chasis virtual y el puerto USB. Se puede usar cualquiera de los dos drivers para navegar a su controlador.

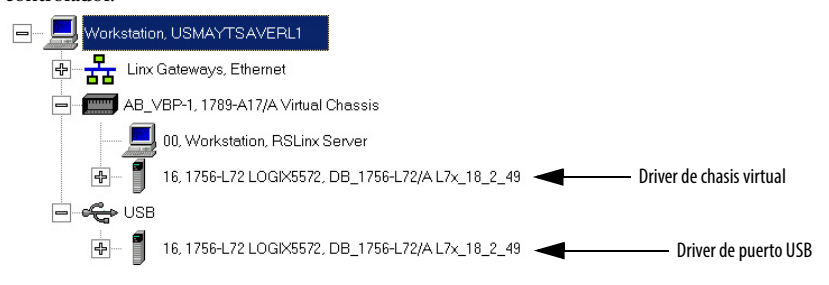

### <span id="page-10-0"></span>**Realizar las conexiones de red**

**1.** Retire las tapas antipolvo de los cuatro conectores Ethernet de la parte inferior del envolvente.

**IMPORTANTE** Si retira las conexiones de red de estos puertos, vuelva a instalar las tapas antipolvo y apriételas manualmente.

**2.** Conecte los cables con un conector que ha seleccionado a los puertos de comunicación Ethernet de la parte inferior del envolvente y apriételos a 1 N•m (9 lb-pulg.).

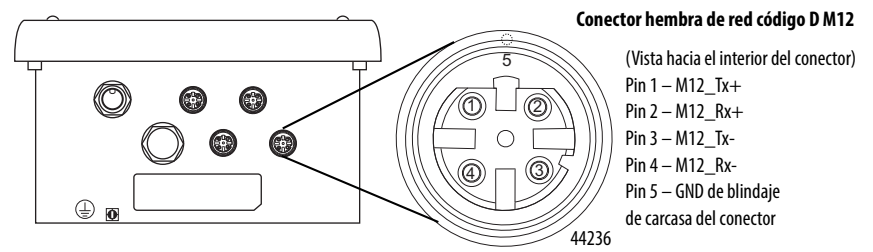

**IMPORTANTE** Utilice los conectores 1585D–M4DC–H (cuerpo pequeño de poliamida sin blindaje) o 1585D–M4DC–SH (cuerpo grande de cinc moldeado y blindado) correspondientes para el conector de red hembra código D M12.

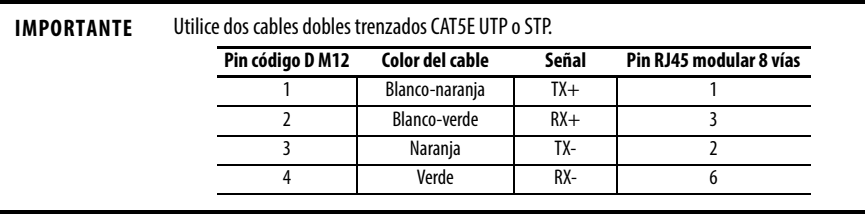

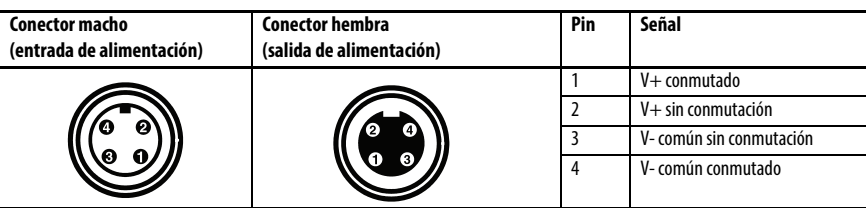

### <span id="page-11-0"></span>**Realizar conexiones eléctricas**

La parte inferior del envolvente tiene dos conectores mini de alimentación sellados que funcionan en paralelo uno con el otro para permitir la conexión en cadena de alimentación del dispositivo con otros dispositivos. La unidad recibe la alimentación que necesita a través del conector macho. El conector hembra permite conectar en cadena la alimentación eléctrica a otro producto de E/S ArmorStart®, Armor ControlLogix, Armor GuardLogix® u On-Machine™.

**IMPORTANTE** En los dispositivos de extremo de máquina, como el controlador Armor ControlLogix, utilice el estándar de cableado EN-50044 mientras que para cables con un conector con conductores libres On-Machine utilice el estándar SAE-J-1738A para el cableado. Tenga cuidado de seguir la convención de numeración de pines que se indica debajo antes de encender la unidad.

Cables con un conector con conductores libres (según SAE-J-1738A) Controlador Armor ControlLogix (según EN 50044)

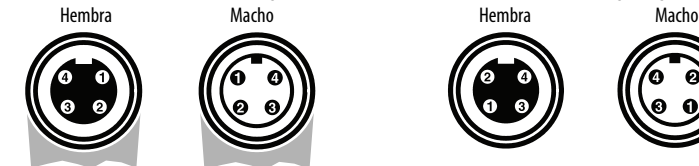

1-negro [V-] 2-blanco [E-] 3-rojo [V+] 4-verde [E+] 1-rojo [V+] 2-verde [E+] 3-blanco [E-] 4-negro [V-]

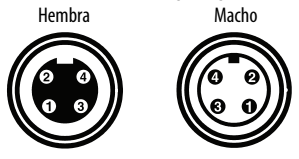

**1.** Retire las tapas antipolvo de los conectores de alimentación eléctrica de la parte inferior del envolvente.

**IMPORTANTE** Si retira las conexiones eléctricas de estos puertos, vuelva a instalar las tapas antipolvo y apriételas manualmente.

**2.** Establezca las conexiones eléctricas y apriételas manualmente hasta que estén firmes. Gírelas media vuelta adicional.

### <span id="page-12-0"></span>**Configurar la dirección IP de red de los módulos EtherNet/IP**

Los módulos de comunicación EtherNet/IP se encuentran en las ranuras 2 y 3 del chasis ControlLogix dentro del envolvente. Los módulos se entregan con protocolo de arranque (BOOTP)/protocolo de configuración dinámica de host (DHCP) habilitado y sus interruptores giratorios configurados con el valor 999. Puede utilizar estos métodos para configurar la dirección IP de cada módulo.

- **•** Servidor BOOTP/DHCP
- **•** Software RSLinx Classic
- **•** Aplicación Studio 5000 Logix Designer®

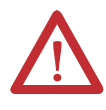

**ATENCIÓN:** Se debe asignar una dirección de red fija al módulo de comunicación EtherNet/IP. La dirección IP de este módulo no debe proporcionarse dinámicamente.

Si no se cumple esta precaución, se puede ocasionar un movimiento accidental de la máquina o una pérdida de control del proceso.

Consulte las publicaciones sobre EtherNet/IP que se indican en [Recursos adicionales en la](#page-23-0)  [página 24](#page-23-0) para obtener información detallada sobre la configuración de una dirección IP.

#### **Utilizar un servidor BOOTP/DHCP**

El servidor BOOTP/DHCP es un servidor independiente que puede utilizar para configurar una dirección IP. Cuando se utiliza, el servidor BOOTP/DHCP configura una dirección IP y otros parámetros del protocolo Transport Control Protocol (TCP).

Puede obtener acceso al servidor BOOTP/DHCP desde cualquiera de estos lugares:

**•** Programas > Software Rockwell > Servidor BOOTP-DHCP

Si no ha instalado el servidor, puede descargarlo e instalarlo desde [http://www.ab.com/networks/ethernet/bootp.html.](http://www.ab.com/networks/ethernet/bootp.html)

**•** Directorio Tools de la instalación del entorno Studio 5000™ CD

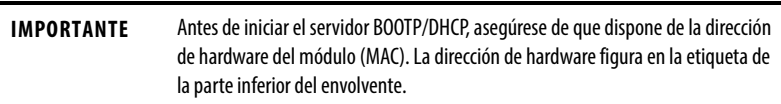

Siga estos pasos para configurar la dirección IP del módulo mediante un servidor BOOTP/DHCP.

**1.** Inicie el software BOOTP/DHCP.

**2.** En el menú Tools, elija Network Settings.

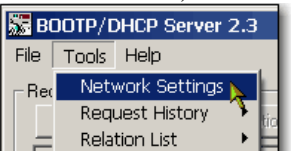

**3.** Escriba la máscara de subred de la red.

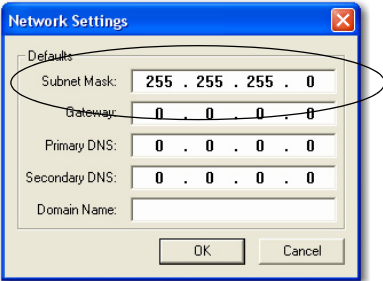

La dirección de gateway, la dirección DNS primaria y/o secundaria, y los campos de nombre de dominio son opcionales.

**4.** Haga clic en OK.

El panel Request History muestra las direcciones de hardware de todos los módulos que emiten solicitudes BOOTP.

**5.** Seleccione el módulo adecuado y haga clic en Add to Relation List.

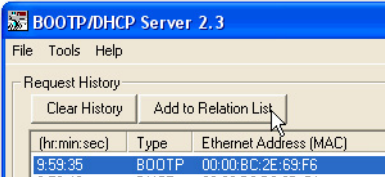

**6.** En el cuadro de diálogo New Entry, escriba la dirección IP, el nombre de host y la descripción del módulo.

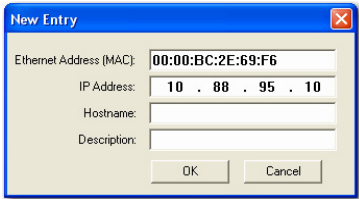

- **7.** Haga clic en OK.
- **8.** Para asignar permanentemente esta configuración al módulo, espere a que el módulo aparezca en el panel Relation List y selecciónelo.

**9.** Haga clic en Disable BOOTP/DHCP.

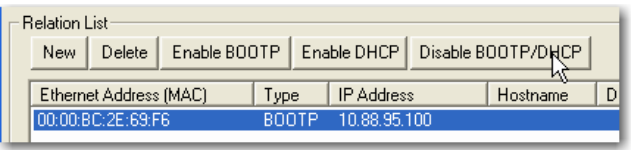

**IMPORTANTE** Si no hace clic en Disable BOOTP/DHCP, el controlador anfitrión borra la configuración IP actual y comienza a enviar nuevamente solicitudes BOOTP cada vez que se desconecte y se vuelva a conectar la alimentación eléctrica.

#### **Utilice RSLinx o la aplicación Logix Designer**

Esta tabla describe cuándo se puede configurar la dirección IP de red con el software RSLinx o con la aplicación Logix Designer.

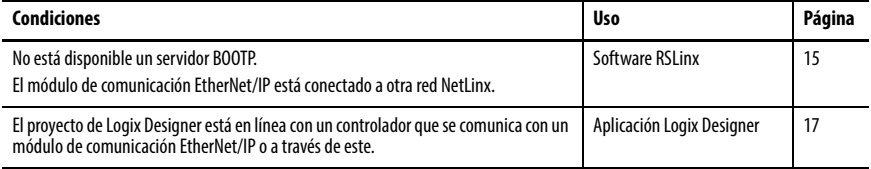

#### <span id="page-14-0"></span>Configurar la dirección IP de red con el software RSLinx

Siga estos pasos para utilizar el software RSLinx para configurar la dirección IP del módulo de comunicación.

- **1.** En el menú Communications, elija RSWho.
- **2.** En el cuadro de diálogo RSWho, navegue hasta la red Ethernet.
- **3.** Haga clic con el botón derecho del mouse en el módulo EtherNet/IP y seleccione Module Configuration.

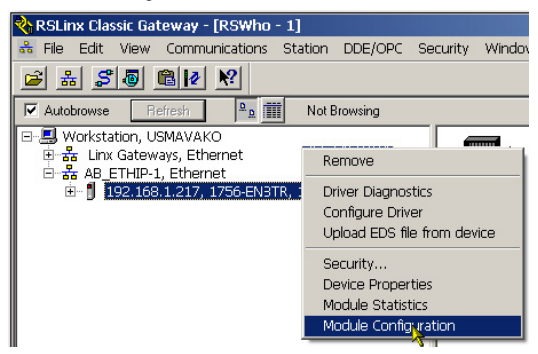

**4.** En el cuadro de diálogo Module Configuration, haga clic en la ficha Port Configuration.

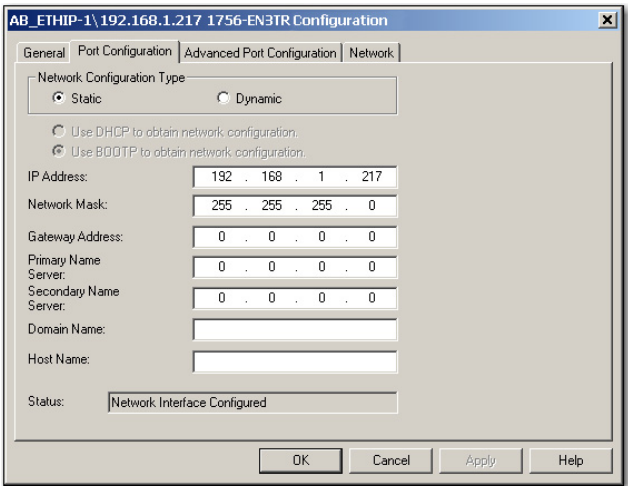

**5.** En Network Configuration Type, haga clic en Static para asignar de forma permanente esta configuración al puerto.

**IMPORTANTE** Si hace clic en Dynamic, cuando se desconecte y se vuelva a conectar la alimentación eléctrica, el controlador borrará la configuración IP actual y continuará enviando solicitudes BOOTP.

- **6.** Escriba la dirección IP en el campo IP Address y rellene los demás campos, si es necesario.
- **7.** Defina la configuración del puerto.

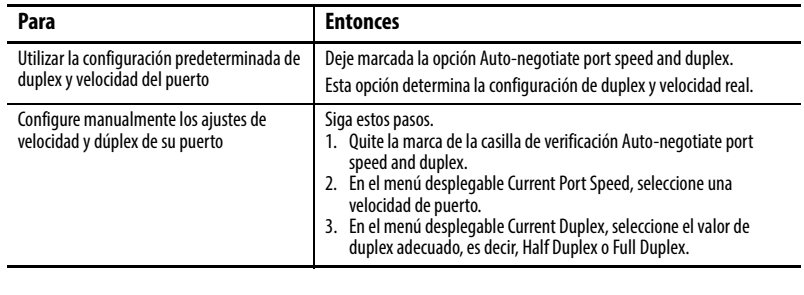

**IMPORTANTE** Tenga en cuenta lo siguiente al definir la configuración del puerto del módulo:

- **•** Si el módulo está conectado a un switch no administrado, deje marcada la casilla Auto-negotiate port speed and duplex o es posible que la comunicación se vea perjudicada.
- **•** Si se fuerza el duplex y la velocidad del puerto con un switch administrado, el puerto correspondiente del switch administrado debe forzarse a los mismos valores o el módulo fallará.
- **8.** Haga clic en OK.

### <span id="page-16-0"></span>Configurar la dirección IP de red con la aplicación Logix Designer

Siga estos pasos para utilizar la aplicación Logix Designer para configurar la dirección IP del módulo.

**1.** En el Controller Organizer, haga clic con el botón derecho del mouse en el módulo EtherNet/IP y elija Properties.

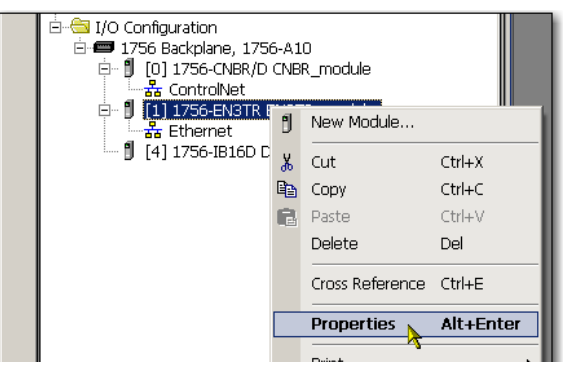

**2.** En el cuadro de diálogo Module Properties, haga clic en la ficha Port Configuration.

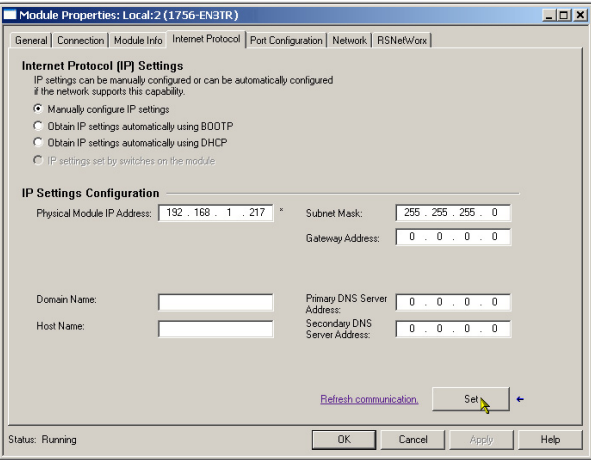

- **3.** En el campo IP Address, escriba la dirección IP.
- **4.** En los demás campos, escriba los otros parámetros de la red, si es necesario.

**IMPORTANTE** Los campos que aparecen varían de un módulo EtherNet/IP a otro.

- **5.** Haga clic en Set.
- **6.** Haga clic en OK.

### <span id="page-17-0"></span>**Actualizar el controlador**

El controlador se entrega sin firmware. El firmware del controlador se suministra con el entorno Studio 5000. Además, el firmware del controlador también está disponible para descarga en el sitio web de asistencia técnica de Rockwell Automation en [http://www.rockwellautomation.com/support/.](http://www.rockwellautomation.com/support/)

Puede actualizar su firmware usando el software ControlFLASH™ o usando la función AutoFlash de la aplicación Logix Designer.

#### **Utilizar el software ControlFLASH para actualizar el firmware**

El homólogo de seguridad se actualiza automáticamente al actualizar el controlador primario.

**IMPORTANTE** Si la tarjeta SD está bloqueada y la opción Load Image del proyecto se establece en On Power Up, el firmware del controlador no se actualiza como resultado de estos pasos. En su lugar, se cargará cualquier firmware y proyectos previamente guardados.

- **1.** Verifique que esté hecha la conexión de red apropiada y que el driver de red esté configurado en el software RSLinx.
- **2.** Inicie el software ControlFLASH.
- **3.** Haga clic en Next.
- **4.** Seleccione el número de catálogo del controlador y a continuación haga clic en Next.
- **5.** Expanda la red hasta que vea el controlador.
- **6.** Seleccione el controlador y haga clic en Next.

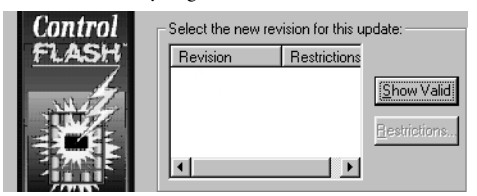

- **7.** Seleccione el nivel de revisión al que desea actualizar el controlador y haga clic en Next.
- **8.** Para empezar a actualizar el controlador, haga clic en Finish y, a continuación, en Yes. Cuando el controlador esté actualizado, el cuadro de diálogo de estado mostrará "Update complete".

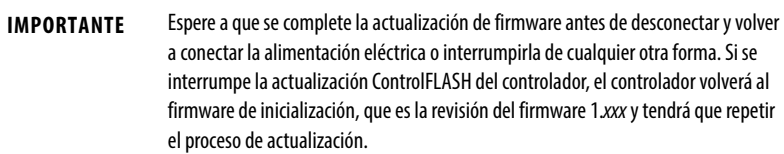

- **9.** Haga clic en OK.
- **10.** Cierre el software ControlFLASH.

#### **Utilizar AutoFlash para actualizar el firmware**

Para actualizar el firmware del controlador mediante la función AutoFlash, siga estos pasos.

- **1.** Verifique que esté hecha la conexión de red apropiada y que su driver de red esté configurado en el software RSLinx.
- **2.** Utilice la aplicación Logix Designer para crear un proyecto de controlador de la versión que necesita.
- **3.** Haga clic en RSWho para especificar la ruta del controlador.

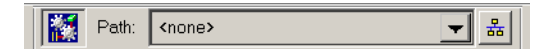

- **4.** Seleccione su controlador y haga clic en Update Firmware.
- **5.** Seleccione la revisión de firmware que desea.
- **6.** Haga clic en Update.
- **7.** Haga clic en Yes.

Espere a que termine la actualización del firmware sin interrumpirla. Cuando termine la actualización del firmware, se abre el cuadro de diálogo Who Active. Se pueden completar otras tareas en la aplicación Logix Designer.

### <span id="page-18-0"></span>**Cree un proyecto de controlador**

<span id="page-18-1"></span>Para crear un proyecto de controlador Armor ControlLogix en la aplicación Studio 5000 Logix Designer, deberá añadir todos los componentes del envolvente al organizador del controlador como se muestra.

```
in Configuration
= 1756 Backplane, 1756-A4
   图 [0] 1756-L72 ArmorControlLogixProject
  B [2] 1756-EN3TR FirstEN3TR
  由 131 1756-EN3TR SecondEN3TR
```
### <span id="page-19-0"></span>**Indicadores de estado**

Puede ver los indicadores de estado a través de la ventana de la parte frontal del envolvente.

#### **Indicadores de estado de los controladores**

El estado del controlador primario se muestra mediante cuatro indicadores de estado.

| <b>Indicador</b> | <b>Estado</b>        | <b>Descripción</b>                                                                                                    |
|------------------|----------------------|----------------------------------------------------------------------------------------------------|
| <b>MARCHA</b>    | Desactivado          | No hay ninguna tarea de usuario en ejecución. El controlador está en modo de programación.                                                                                                    |
|                  | Verde                | El controlador está en modo marcha.                                                                                                    |
| <b>FORCE</b>     | Desactivado          | No se ha habilitado ninguna fuerza en el controlador.                                                                                                    |
|                  | Ámbar                | Se han habilitado las fuerzas estándar.<br>Tome precauciones si instala (añade) un forzado. Si instala un forzado, este estará efectivo<br>inmediatamente.                                                                                                    |
|                  | Ámbar<br>parpadeante | Se ha forzado el encendido o el apagado de una o varias direcciones de E/S, estándar y/o<br>seguridad, pero los forzados todavía no se han habilitado.<br>Tome precauciones al habilitar forzados de E/S. Si activa forzados de E/S, todos los forzados de<br>E/S existentes también se hacen efectivos.                                                                                    |
| SD.              | Desactivado          | No hay actividad con la tarjeta de memoria.                                                                                                    |
|                  | Verde<br>parpadeante | El controlador está leyendo la tarjeta de memoria o escribiendo a esta. No retire la tarjeta de<br>memoria mientras el controlador está leyendo o escribiendo.                                                                                                    |
|                  | Verde                |                                                                                                    |
|                  | Rojo<br>parpadeante  | La tarjeta de memoria no tiene un sistema de archivos válido.                                                                                                    |
|                  | Rojo                 | El controlador no reconoce la tarjeta de memoria.                                                                                                    |
| 0K               | Desactivado          | No hay alimentación eléctrica aplicada.                                                                                                    |
|                  | Verde                | El controlador está funcionando y no presenta fallos.                                                                                                    |
|                  | Rojo<br>parpadeante  | Fallo no recuperable o recuperable no manejado en el gestor de fallos. Todas las tareas del<br>usuario se han detenido.<br>Si el controlador es nuevo, recién adquirido, requiere una actualización de firmware. La pantalla<br>de estado indica Firmware Installation Required.                                                                                                    |
|                  | Rojo                 | El controlador está realizando los diagnósticos de encendido<br>Ocurrió un fallo mayor no recuparable y el programa se borró de la memoria.<br>La carga del condensador en el módulo de almacenamiento de energía (ESM) se descarga al<br>apagar el sistema.<br>El controlador está activado, pero no está operativo.<br>El controlador está cargando un proyecto en la memoria no volátil. |

**Descripciones de los indicadores de estado del controlador primario**

#### **Pantalla del estado de controlador**

La pantalla de estado del controlador desplaza mensajes que proporcionan información acerca de la revisión de firmware del controlador, el estado del módulo de almacenamiento de energía (ESM), el estado del proyecto y los fallos mayores.

Para ver una lista de los mensajes de estado, consulte el Manual de usuario Sistema ControlLogix, publicación [1756-UM001](http://literature.rockwellautomation.com/idc/groups/literature/documents/um/1756-um001_-en-p.pdf).

### **Indicadores de estado del módulo EtherNet/IP**

Los módulos de comunicación EtherNet/IP admiten estos indicadores de estado.

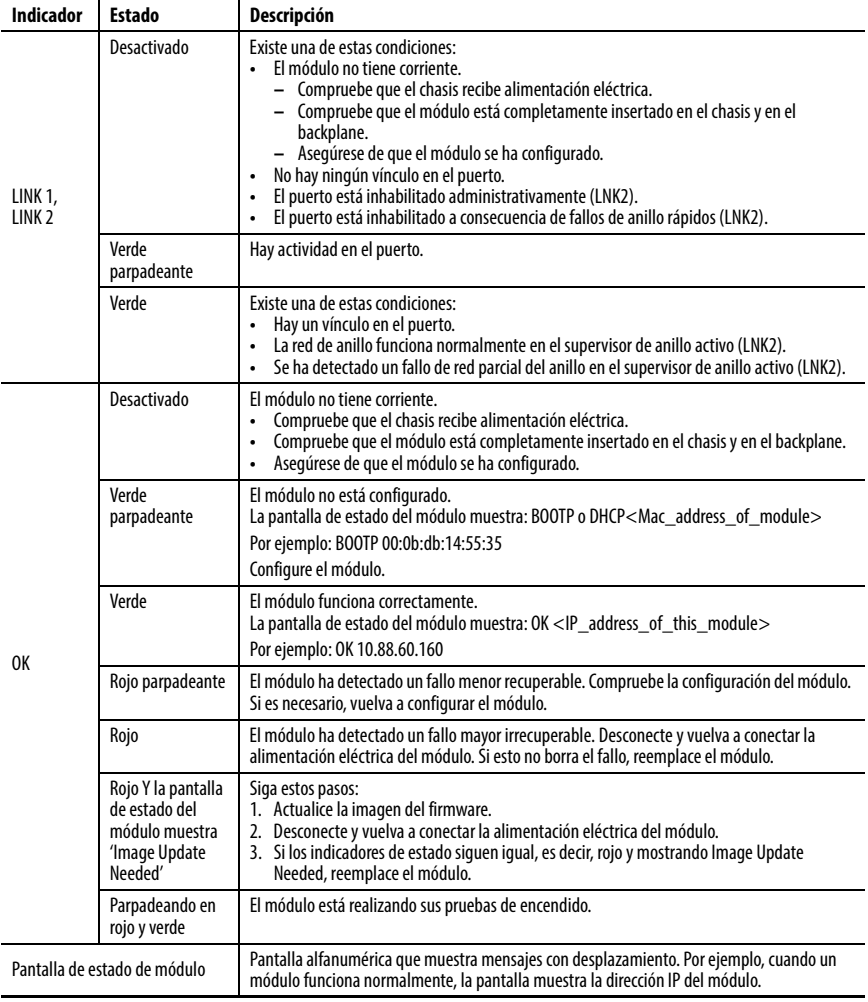

### <span id="page-21-0"></span>**Recuperar el controlador mediante una tarjeta de memoria**

Si necesita recuperar el controlador, debido a un programa alterado o a otros problemas, puede hacerlo creando una tarjeta SD de recuperación. Este procedimiento requiere utilizar una segunda tarjeta de memoria 1784-SD1, suministrada por el usuario. Realice este procedimiento en un controlador diferente que no esté bloqueado ni alterado, o realice el procedimiento antes de descargar cualquier proyecto a su controlador Armor ControlLogix.

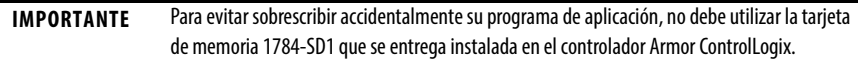

Siga estos pasos para crear la tarjeta de memoria de recuperación.

- **1.** Actualice el controlador Armor ControlLogix a la revisión de firmware deseada siguiendo las instrucciones que aparecen en [Actualizar el controlador en la página 18](#page-17-0).
- **2.** Retire la tarjeta de memoria que se entrega con el controlador siguiendo las instrucciones que aparecen en [Retirar e instalar la tarjeta SD en la página 9](#page-8-0).
- **3.** Inserte una nueva tarjeta 1784-SD1.

- **4.** Cargue un proyecto en blanco en el controlador, asegurándose de marcar la casilla para almacenar el proyecto en la tarjeta de memoria y cargarlo en el momento del encendido.
- **5.** Retire la tarjeta de memoria de "recuperación" y guárdela en un lugar seguro.
- **6.** Vuelva a insertar la tarjeta de memoria que se entrega con el controlador Armor ControlLogix siguiendo las instrucciones que aparecen en [Retirar e instalar la tarjeta SD](#page-8-0) [en la página 9](#page-8-0).

Siga estos pasos para utilizar la tarjeta de memoria de recuperación para recuperar el controlador.

- **1.** Retire la tarjeta de memoria que se entrega con el controlador.
- **2.** Inserte la tarjeta de memoria de recuperación.
- **3.** Desconecte y vuelva a conectar la alimentación eléctrica del controlador.

El proyecto en blanco de la tarjeta de memoria de recuperación sobrescribirá el proyecto del controlador.

**SUGERENCIA** Etiquete esta tarjeta de memoria con la palabra "recuperación", para no confundirla con la tarjeta de memoria que se entrega con el controlador.

### <span id="page-22-0"></span>**Especificaciones**

Esta sección indica las especificaciones generales específicas del envolvente. Las especificaciones de los componentes del envolvente del controlador Armor ControlLogix aparecen en sus respectivas publicaciones de datos técnicos, que se indican en Recursos adicionales en la [página 24.](#page-23-0)

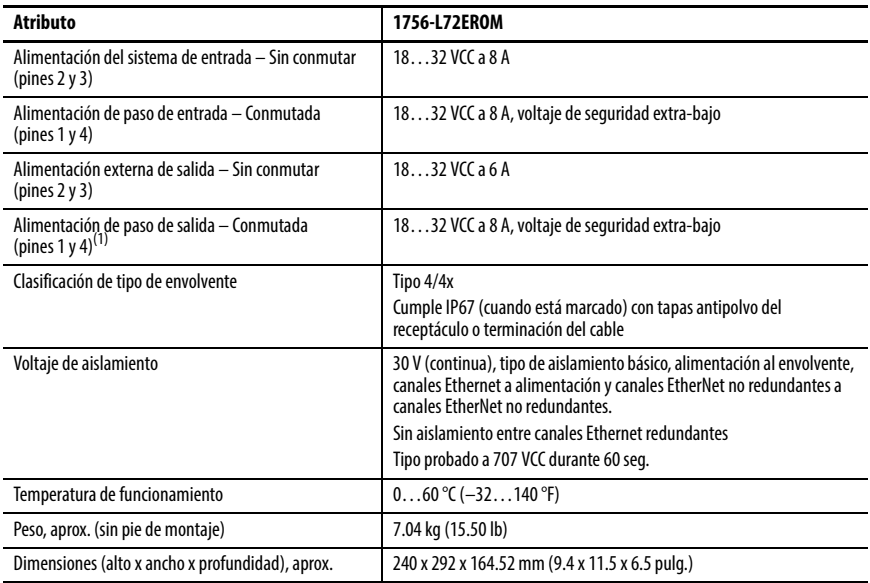

(1) La alimentación de paso de salida está exclusivamente diseñada para la alimentación de otros dispositivos On-Machine compatibles.

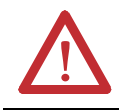

**ATENCIÓN:** Este equipo está certificado para su uso exclusivo en un intervalo de temperatura del aire ambiental de entre 0 y 60 °C (32 y 140 °F). El equipo no debe utilizarse con temperaturas fuera de este intervalo.

### <span id="page-23-0"></span>**Recursos adicionales**

Estos documentos incluyen más información sobre productos de Rockwell Automation relacionados.

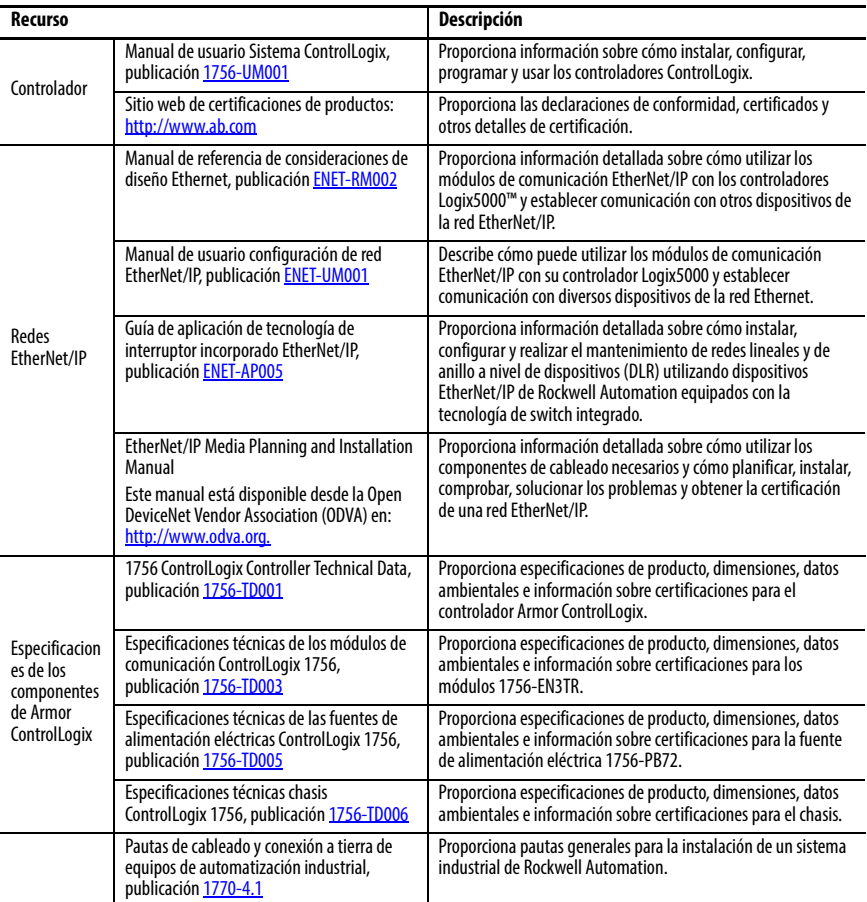

Puede ver o descargar las publicaciones desde [http://www.rockwellautomation.com/literature/.](http://www.rockwellautomation.com/literature/) Para solicitar copias impresas de la documentación técnica, póngase en contacto con el distribuidor de Allen-Bradley o representante de ventas de Rockwell Automation correspondiente a su localidad.

### **Notas:**

# **Servicio de asistencia técnica de Rockwell Automation**

Rockwell Automation proporciona información técnica en Internet para ayudarle a utilizar sus productos.

En <http://www.rockwellautomation.com/support>podrá encontrar notas técnicas y de aplicación, ejemplos de códigos y vínculos a service packs de software. También puede visitar nuestro centro de asistencia en <https://rockwellautomation.custhelp.com/>para buscar actualizaciones de software, chats y foros de asistencia, información técnica, respuestas a preguntas frecuentes y para registrarse a fin de recibir actualizaciones de notificación de productos.

Además, ofrecemos múltiples programas de asistencia para la instalación, configuración y resolución de problemas. Para obtener más información, póngase en contacto con el distribuidor o con el representante de Rockwell Automation correspondiente a su localidad, o visite<http://www.rockwellautomation.com/services/online-phone>.

### **Asistencia para la instalación**

Si tiene algún problema dentro de las primeras 24 horas a partir de la instalación, revise la información contenida en este manual. También puede ponerse en contacto con un número especial de asistencia técnica al cliente para obtener ayuda inicial con la puesta en marcha del producto.

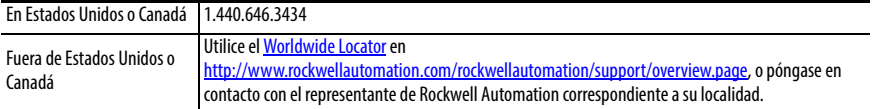

#### **Devolución de un producto nuevo**

Rockwell Automation prueba todos sus productos para ayudar a asegurarse de que estén en perfecto estado de funcionamiento cuando salen de la fábrica. Sin embargo, si su producto no funciona y necesita devolverlo, siga los procedimientos indicados a continuación.

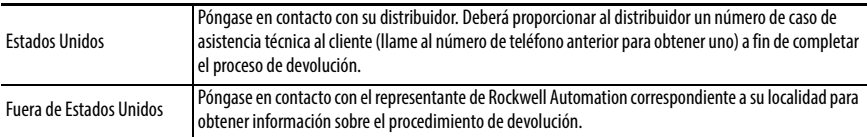

#### **Comentarios sobre la documentación**

Sus comentarios nos ayudarán a atender mejor sus necesidades de documentación. Si tiene sugerencias sobre cómo mejorar este documento, rellene este formulario, publicación [RA-DU002,](http://literature.rockwellautomation.com/idc/groups/literature/documents/du/ra-du002_-en-e.pdf) disponible en [http://www.rockwellautomation.com/literature/.](http://www.rockwellautomation.com/literature/)

Rockwell Automation ofrece información medioambiental actualizada sobre productos en su sitio web en <http://www.rockwellautomation.com/rockwellautomation/about-us/sustainability-ethics/product-environmental-compliance.page>.

Allen-Bradley, Armor, ArmorStart, ControlFLASH, ControlLogix, GuardLogix, Logix5000, On-Machine, Rockwell Automation, Rockwell Software, RSLinx y Studio 5000 Logix Designer son marcas comerciales de Rockwell Automation, Inc.

EtherNet/IP es una marca comercial de ODVA. Las marcas comerciales que no pertenecen a Rockwell Automation son propiedad de sus respectivas empresas.

#### www.rockwellautomation.com

Oficinas corporativas de soluciones de potencia, control e información

Américas: Rockwell Automation, 1201 South Second Street, Milwaukee, WI 53204-2496 USA, Tel: (1) 414.382.2000, Fax: (1) 414.382.4444 Europa/Medio Oriente/África: Rockwell Automation NV, Pegasus Park, De Kleetlaan 12a, 1831 Diegem, Bélgica, Tel: (32) 2 663 0600, Fax: (32) 2 663 0640 Asia-Pacifico: Rockwell Automation, Level 14, Core F, Cyberport 3, 100 Cyberport Road, Hong Kong, Tel: (852) 2887 4788, Fax: (852) 2508 1846

Argentina: Rockwell Automation S.A., Alem 1050, 5° Piso, CP 1001AAS, Capital Federal, Buenos Aires, Tel.: (54) 11.5554.4000, Fax: (54) 11.5554.4040, www.rockwellautomation.com.ar Chile: Rockwell Automation Chile S.A., Luis Thayer Ojeda 166, Piso 6, Providencia, Santiago, Tel.: (56) 2.290.0700, Fax: (56) 2.290.0707, www.rockwellautomation.cl Colombia: Rockwell Automation S.A., Edf. North Point, Carrera 7 N° 156 - 78 Piso 18, PBX: (57) 1,649,96.00 Fax: (57)649,96.15, www.rockwellautomation.com.co España: Rockwell Automation S.A., C/Josep Plà, 101-105, 08019 Barcelona, Tel.: (34) 932.959,000, Fax: (34) 932.959,001, www.rockwellautomation.es México: Rockwell Automation S.A. de C.V., Bosques de Cierulos № 160, Col. Bosques de Las Lomas, C.P. 11700 México, D.F., Tel.: (52) 55.5246.2000, Fax: (52) 55.5251.1169, www.rockwellautomation.com.mx Perú: Rockwell Automation S.A., Av Victor Andrés Belaunde Nº147. Torre 12, Of. 102 - San Isidro Lima, Perú. Tel: (511) 441.59.00. Fax: (511) 222.29.87, www.mckwellautomation.com pe Puerto Rico: Rockwell Automation Inc., Calle 1, Metro Office # 6, Suite 304, Metro Office Park, Guavnabo, Puerto Rico 00968, Tel.: (1) 787,300,6200, Fax: (1) 787,706,3939, www.rockwellautomation.com.pr Venezuela: Rockwell Automation S.A., Edf. Allen-Bradley, Ay. González Rincones, Zona Industrial La Trinidad, Caracas 1080, Tel.: (58) 212.949.0611, Eax: (58) 212.943.3955, www.rockwellautomation.com.yo